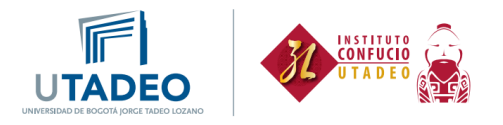

## **Proceso de inscripción estudiantes nuevos**

Esta guía va dirigida a **estudiantes nuevos del Instituto Confucio** y a **estudiantes de la Universidad Jorge Tadeo Lozano que solo hayan tomado cursos de idioma chino por créditos académicos**, quienes deben solicitar la creación de usuario para nuestros cursos:

1. Inicia la preinscripción y diligencia los datos solicitados. Haz clic [aquí.](https://appsia.utadeo.edu.co/formularioBasico/inicio.jsp)

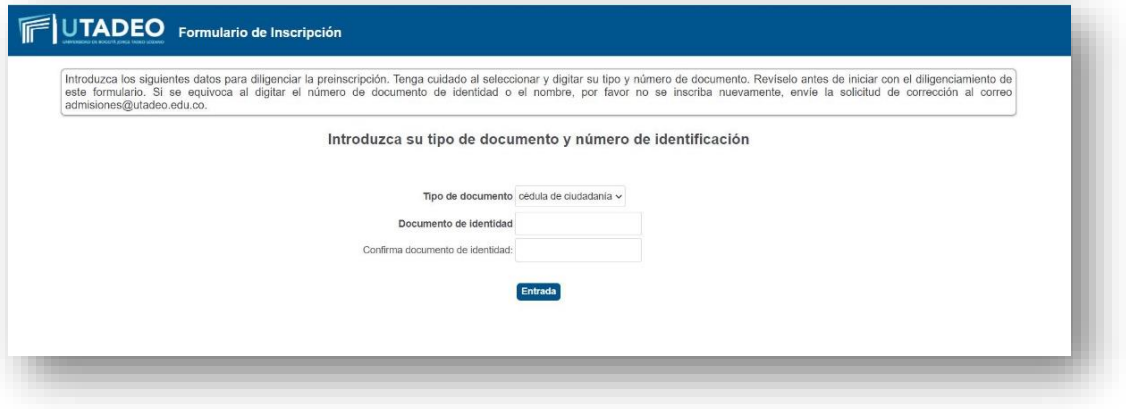

2. Si te vas a inscribir en idioma chino, debes aplicar a la convocatoria de nuestros cursos básicos, denominada **2024-2S ESTUDIOS PROPIOS** y avanza.

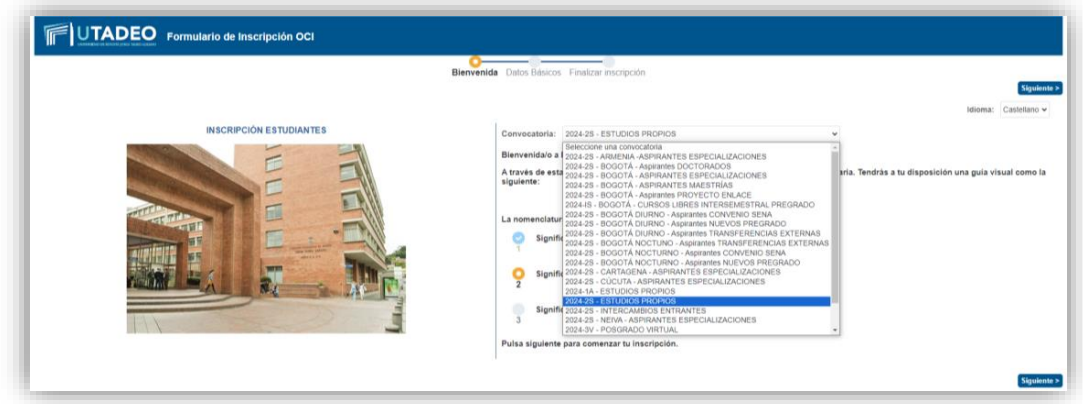

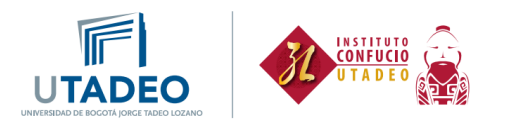

3. A continuación, te aparecerá el siguiente formulario, el cual debes diligenciar.

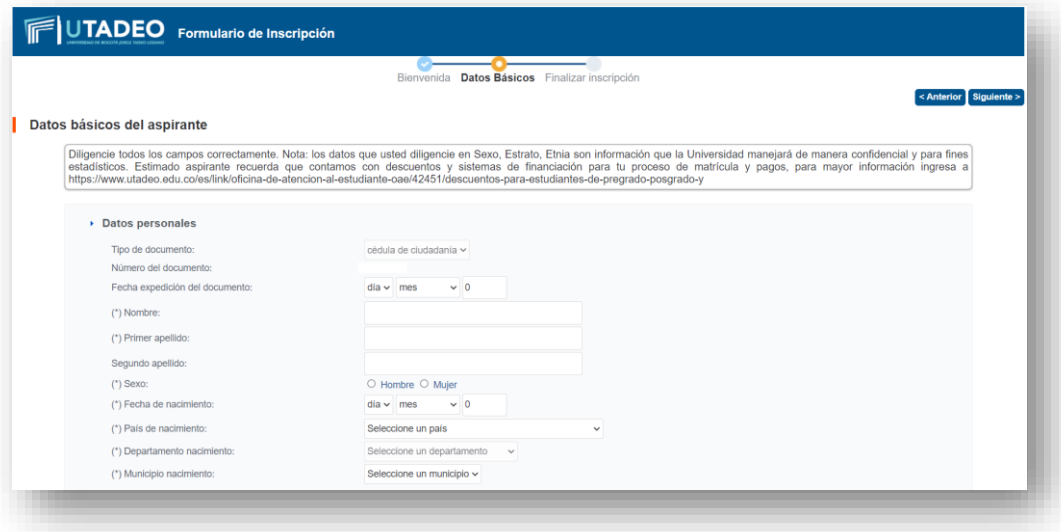

En la parte final del formulario, Elige el **Programa Académico a cursar** de acuerdo a lo siguiente:

• **Chino I y Chino II**: Selecciona CHINO BÁSICO si vas a elegir el horario del sábado.

Selecciona IDIOMA CHINO si vas a elegir el horario de la noche.

- **Chino III y Chino IV**: Selecciona CHINO BÁSICO.
- **Chino V al VIII**: Selecciona IDIOMA CHINO.

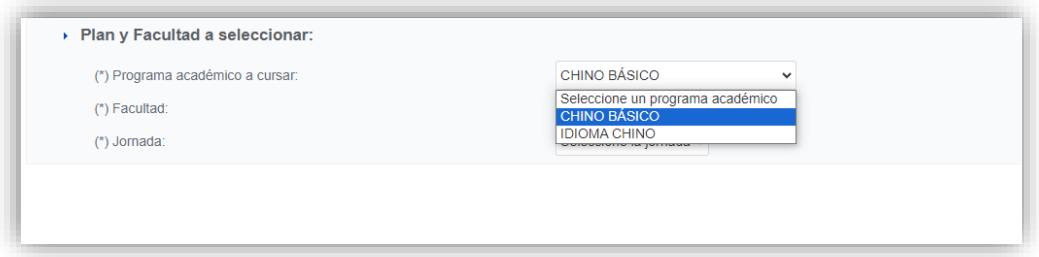

4. Una vez finalizado, debes salir del portal y estar pendiente de recibir tu usuario y contraseña en un plazo de 2 días, este puede llegar a Spam, por lo cual debes estar atento.

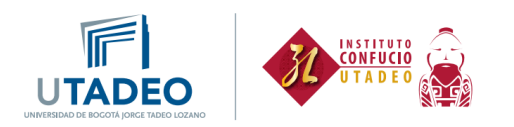

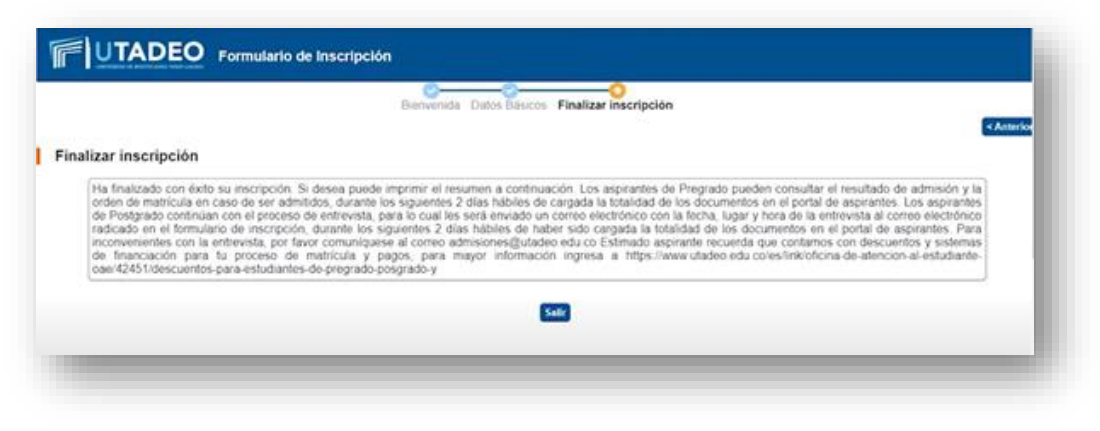

5. Una vez tengas tu usuario y contraseña, ingresa [aquí.](https://autenticacionsiaoam.utadeo.edu.co/oam/server/obrareq.cgi?encquery%3DFom%2BpsBDWR8DistQ42n2twEMDnvWJDlIVzeNBYEMbSN%2B4TjqLbCQ4DLNRRKfWdseMiVYKRR8CWCbRvMfa7WSpa6TDyhxBRRb1hrTp32F%2Bof4p%2BUivx%2FOYi43g5L9MwNX3D36uzVE%2Bu59t%2B8NXPxlrRfGqHExkiTjp%2FQxZJJ870JUk8t7suZTr0vSXZ7tfwdIvuBeTmdZL7JkE6advhHgveLYPi3v6%2BuaSxbfi8YomfVjgWVeaSlSVDOs%2BCmBhAGDUddupXkDIjSkO0rsPLzI5Rjp99rLmdb0BWDVrtiVanCP5U0VdlLk8iEiCnc21tXDVtKvqM4ETf6%2F1yzlmTHI3pY75EozTr0WQMCnWzqFWY%2B8dvpn4gYz4Cz2jANy0Ngh%20agentid%3DWT_isis%20ver%3D1%20crmethod%3D2%26cksum%3D4904fef7ebef57b7706cca3198bc5e100d283c31&ECID-Context=1.005vXO%5EPX09Fw015zv_AiW0003Fk002eSn%3BkXjE)

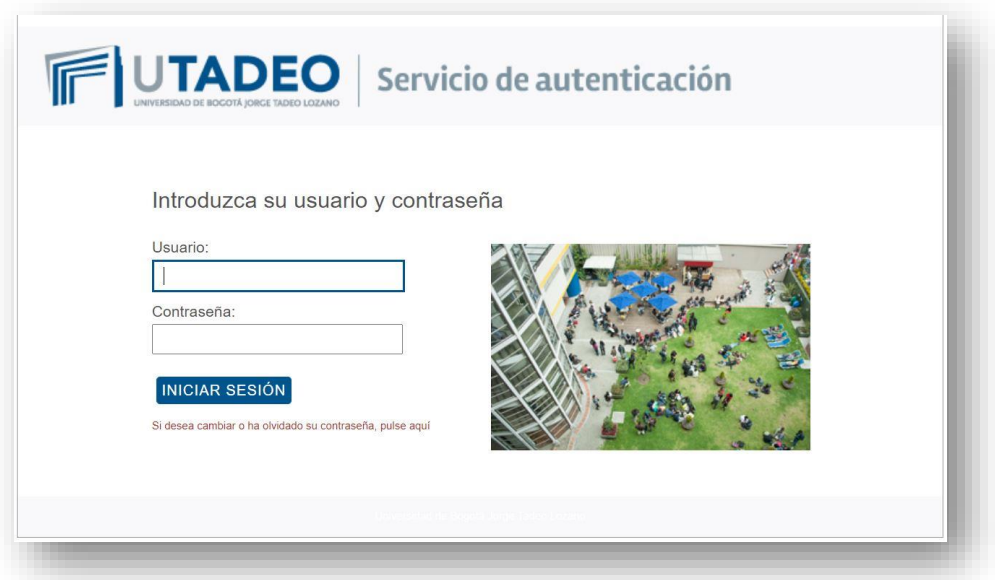

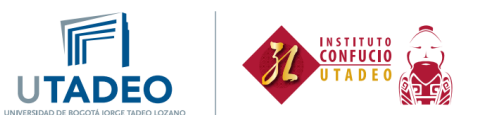

6. Ingresa tus datos personales a través del Formulario de admisiones que encontrarás en el submenú **Admisiones**.

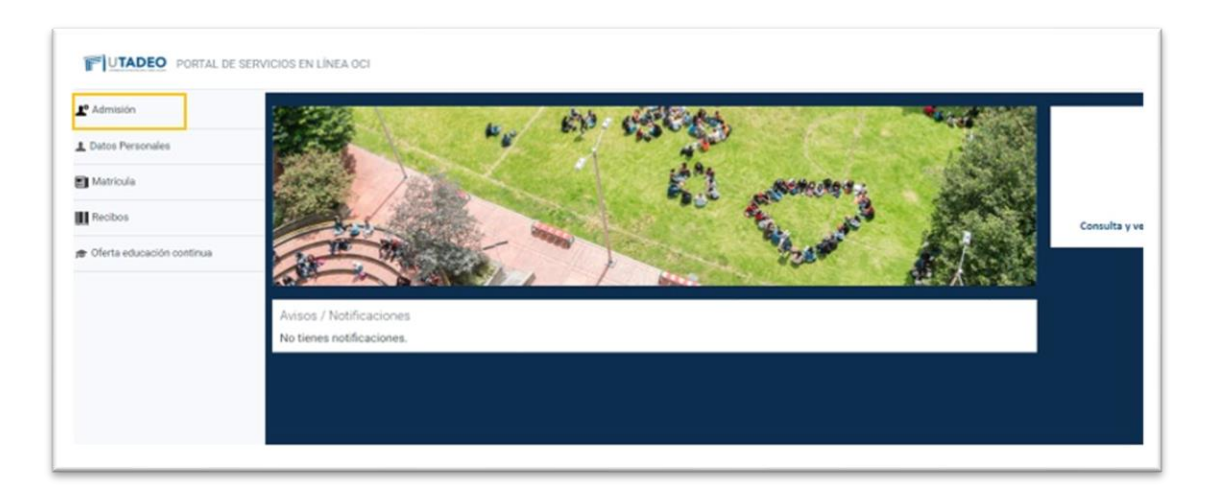

7. Dar clic en entrada:

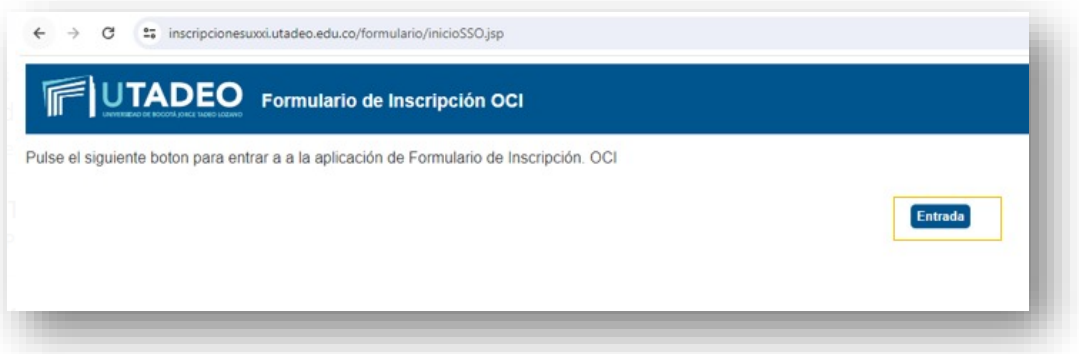

8. Nuevamente deberás marcar la convocatoria **2024-2S ESTUDIOS PROPIOS** y da clic en SIGUIENTE

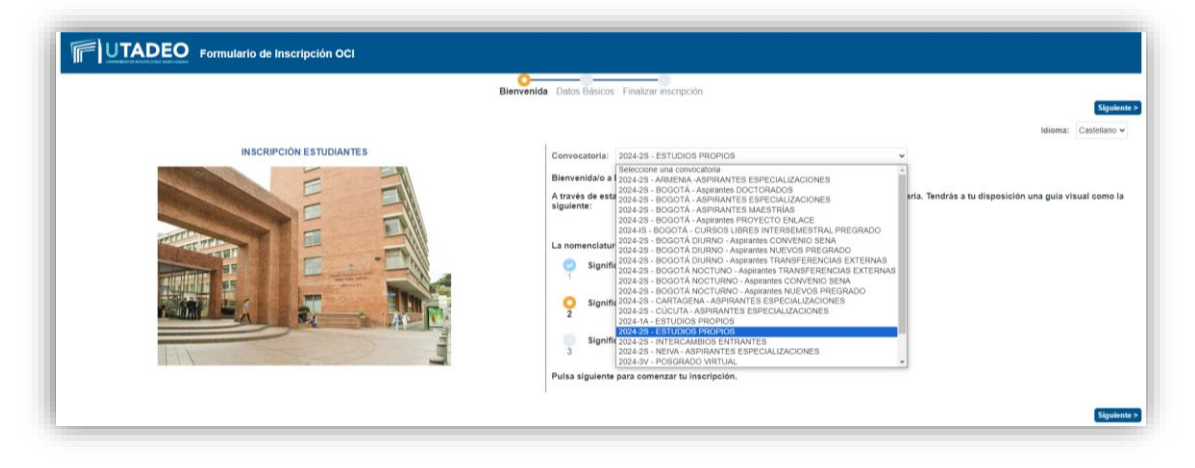

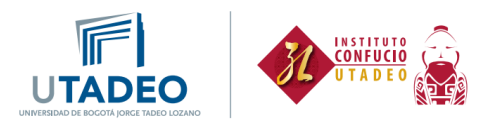

9. Elige el plan de acuerdo con lo siguiente:

**Chino I y Chino II**: Selecciona el plan P007 (CHINO BÁSICO) si vas a elegir el horario del sábado.

Selecciona el plan P005 (IDIOMA CHINO) si vas a elegir el horario de la noche.

**Chino III y Chino IV**: Selecciona el plan P007 (CHINO BÁSICO).

**Chino V al VIII**: Selecciona el plan P005 (IDIOMA CHINO).

Paso 1: selecciona el plan:

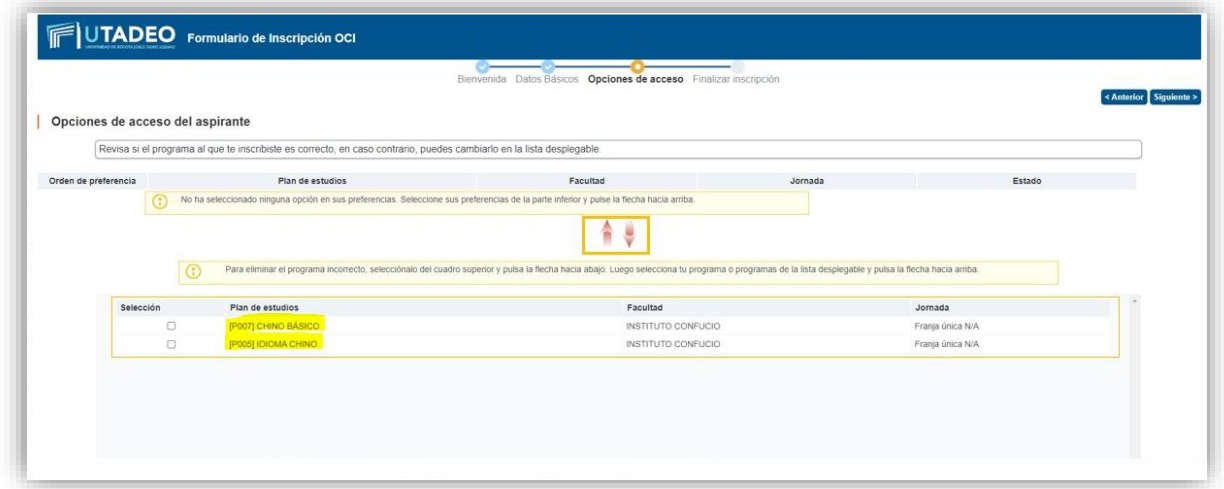

Paso 2: a continuación, selecciona la flecha hacia arriba resaltada a continuación, y da clic:

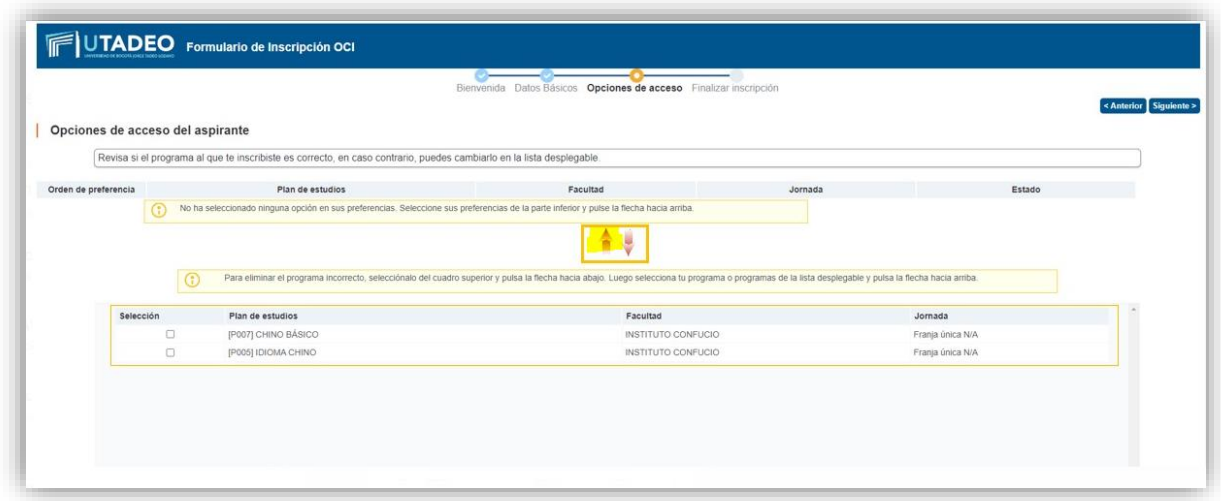

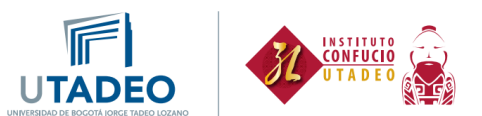

- 10. Ten en cuenta que debes tener a la mano los siguientes documentos para terminar tu inscripción:
	- Fotocopia legible de la cédula de ciudadanía por ambas caras en formato PDF.
	- Fotografía tipo documento, fondo de un solo color, formato JPG. Recuerda que no es válida una fotografía en la que uses gafas oscuras, gorras o cualquier elemento que impida el reconocimiento de la persona. Asimismo, no se aceptan selfies.

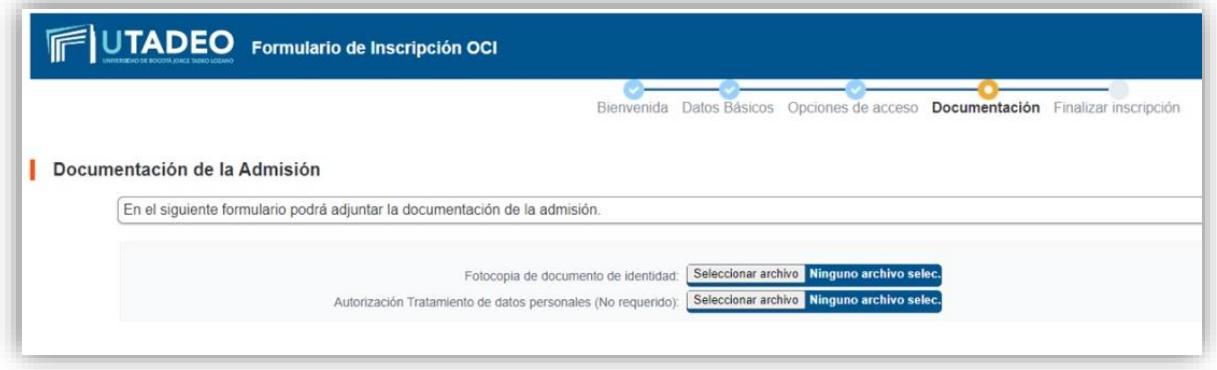

Cuando termines el proceso, deberás esperar al menos un día mientras se hace la verificación de los documentos que subiste.

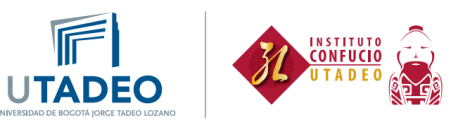

11. Ingresa nuevamente al portal de servicios. Haz clic [aquí.](https://autenticacionsiaoam.utadeo.edu.co/oam/server/obrareq.cgi?encquery%3DFom%2BpsBDWR8DistQ42n2twEMDnvWJDlIVzeNBYEMbSN%2B4TjqLbCQ4DLNRRKfWdseMiVYKRR8CWCbRvMfa7WSpa6TDyhxBRRb1hrTp32F%2Bof4p%2BUivx%2FOYi43g5L9MwNX3D36uzVE%2Bu59t%2B8NXPxlrRfGqHExkiTjp%2FQxZJJ870JUk8t7suZTr0vSXZ7tfwdIvuBeTmdZL7JkE6advhHgveLYPi3v6%2BuaSxbfi8YomfVjgWVeaSlSVDOs%2BCmBhAGDUddupXkDIjSkO0rsPLzI5Rjp99rLmdb0BWDVrtiVanCP5U0VdlLk8iEiCnc21tXDVtKvqM4ETf6%2F1yzlmTHI3pY75EozTr0WQMCnWzqFWY%2B8dvpn4gYz4Cz2jANy0Ngh%20agentid%3DWT_isis%20ver%3D1%20crmethod%3D2%26cksum%3D4904fef7ebef57b7706cca3198bc5e100d283c31&ECID-Context=1.005vXO%5EPX09Fw015zv_AiW0003Fk002eSn%3BkXjE)

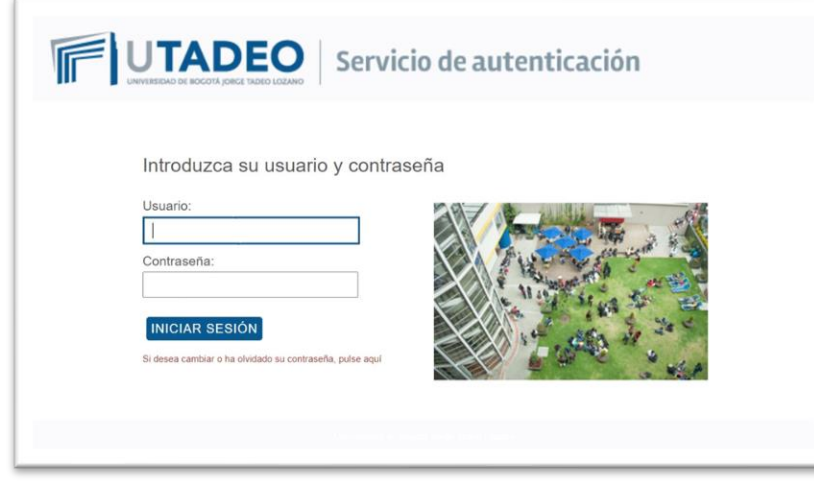

- 12. Dirígete al menú de la izquierda e ingresa a la opción Oferta educación continua y elige **Solicitud de preinscripción** y selecciona:
	- a. Tipo de estudio: Estudio Propio
	- b. Campus: Seccional Bogotá
	- c. Estudio: Seleccionar el estudio de acuerdo a lo siguiente:
	- **Chino I y Chino II**: Selecciona CHINO BÁSICO si vas a elegir el horario del sábado.

Selecciona IDIOMA CHINO si vas a elegir el horario de la noche.

- **Chino III y Chino IV**: Selecciona CHINO BÁSICO.
- **Chino V al VIII**: Selecciona IDIOMA CHINO.

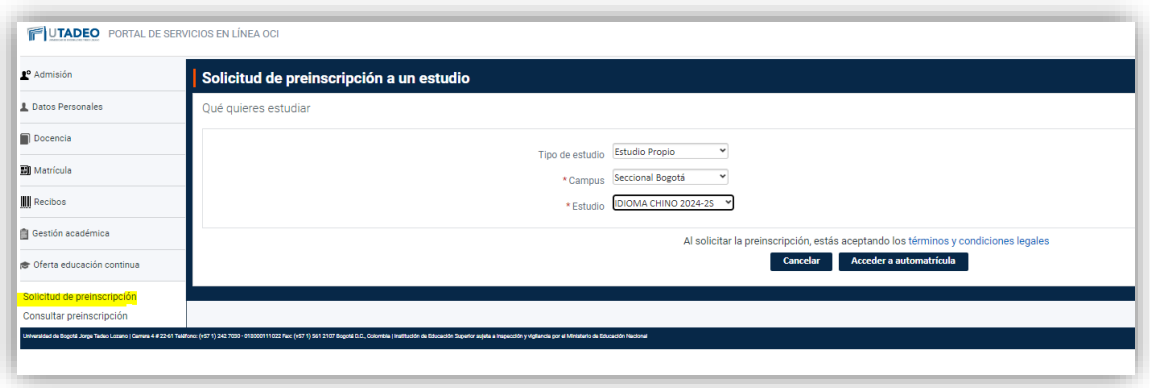

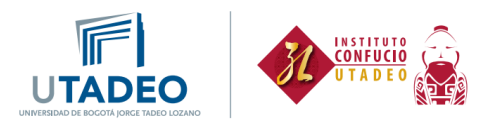

13. Luego da clic en Acceder a automatrícula y selecciona el nivel y el horario de clase al que te quieres Inscribir. De acuerdo al grupo que selecciones se muestra a la derecha el horario, y se da clic en **Ver resumen:**

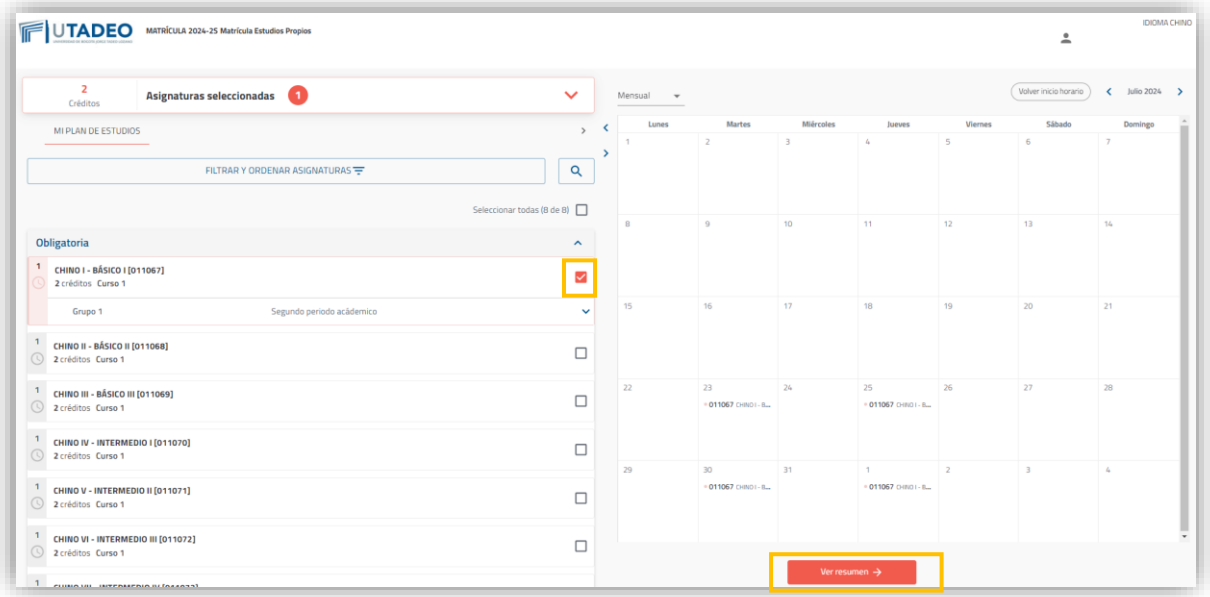

14. A continuación, se muestra el valor de la matrícula. Selecciona una de las tres opciones que aparecen en la parte inferior y da clic en Siguiente:

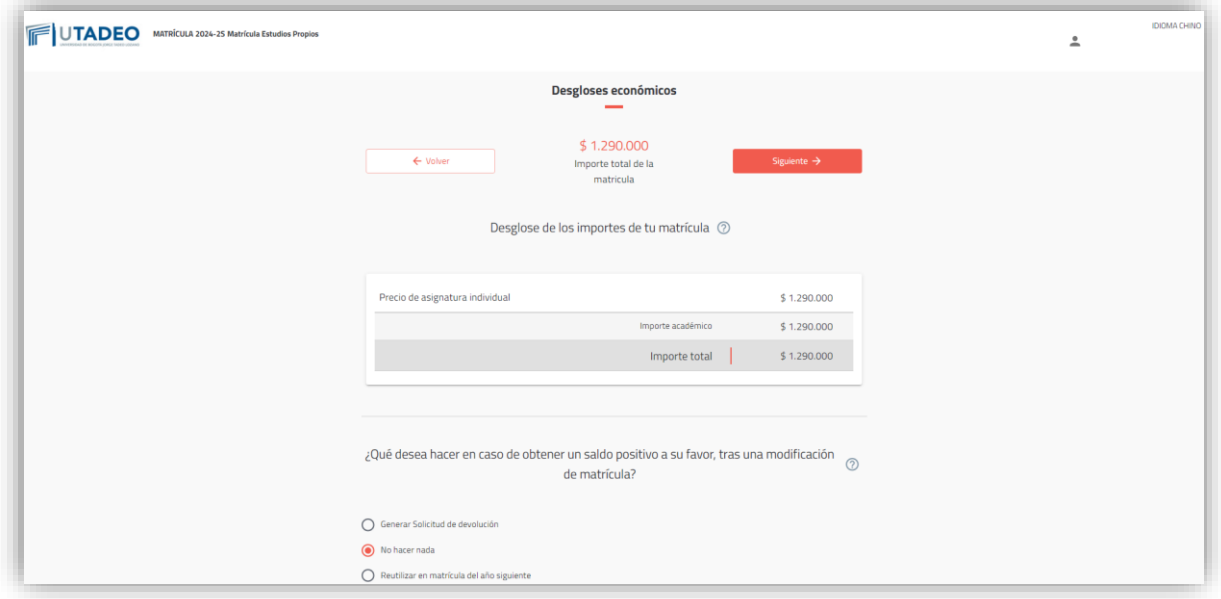

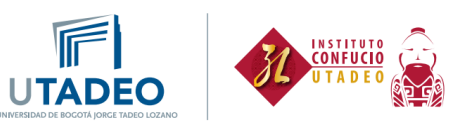

15. Después da clic en Validar mi horario:

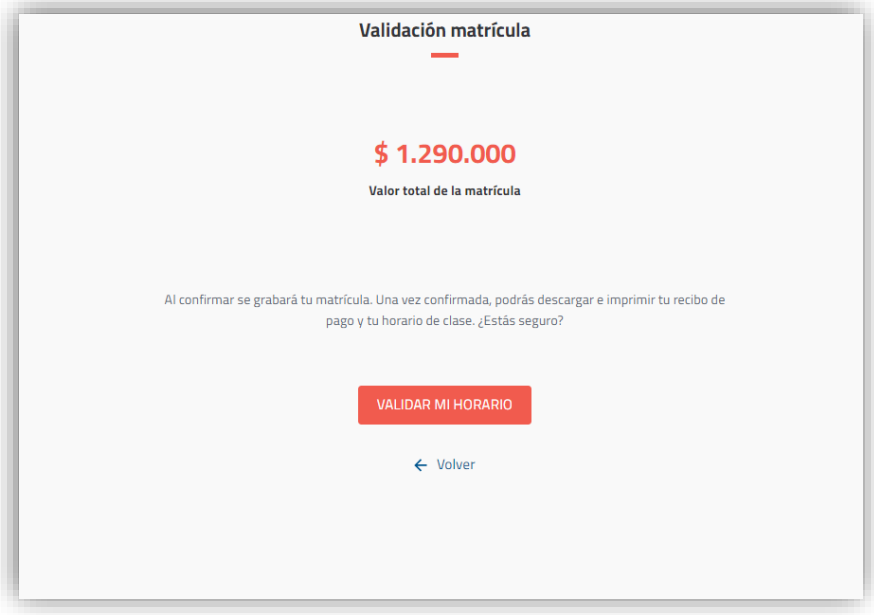

16. En la siguiente pantalla podrás descargar el recibo de pago o hacer el pago por PSE. También podrás descargar tu horario de clase:

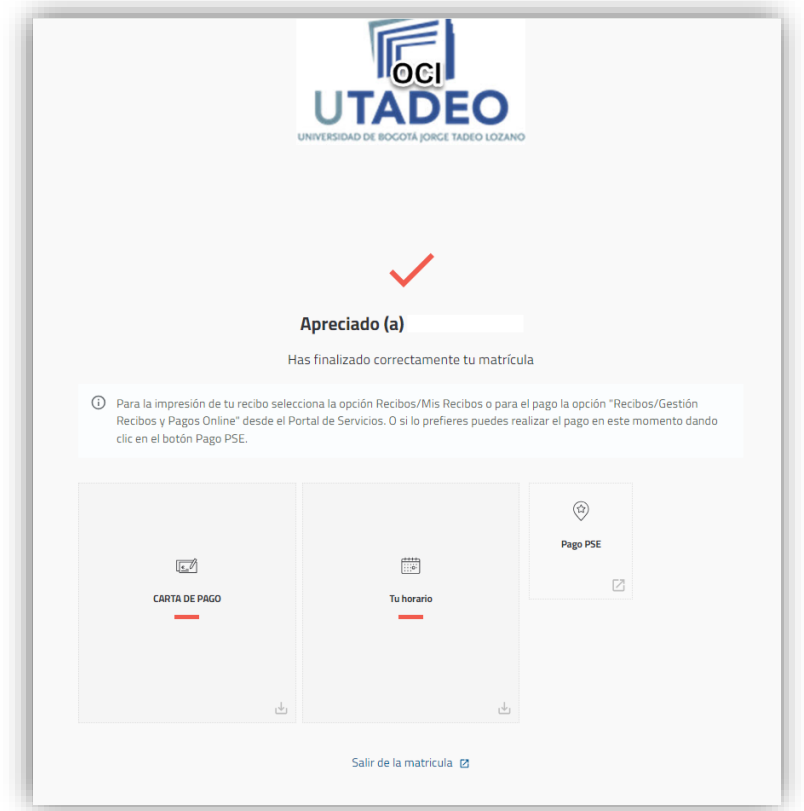